# How to Submit an Assignment in Digication

# **Table of Contents**

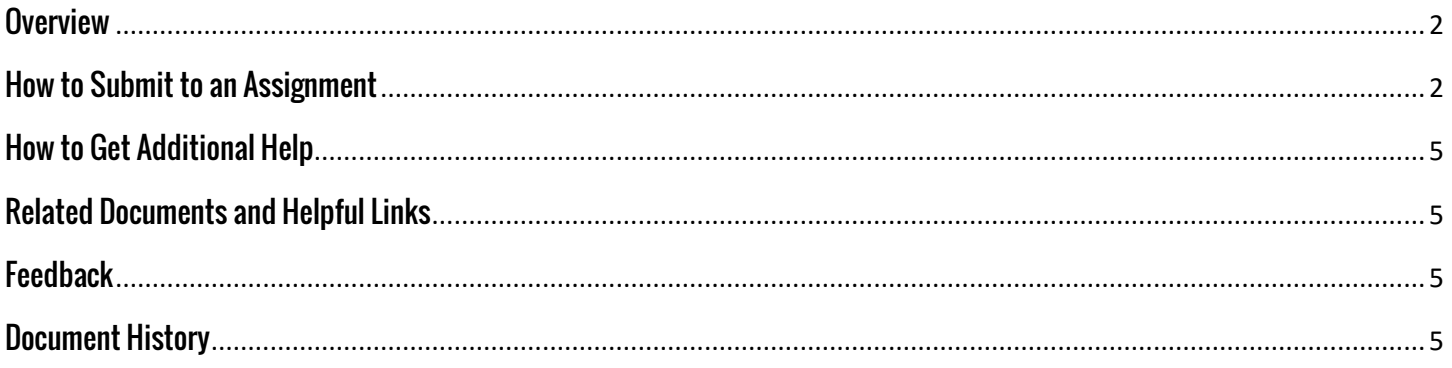

## <span id="page-1-0"></span>**Overview**

This document will show you how to submit an assignment in Digication.

## <span id="page-1-1"></span>**How to Submit to an Assignment**

Submitting to an assignment is easy in Digication. PLEASE NOTE: Once you submit an assignment, you cannot go back and edit the submission.

1. From within your Blackboard course, click the Digication tool link to open Digication. Once it has loaded, find the 'ePortfolio Assignments' section and click on the assignment you would like to turn in.

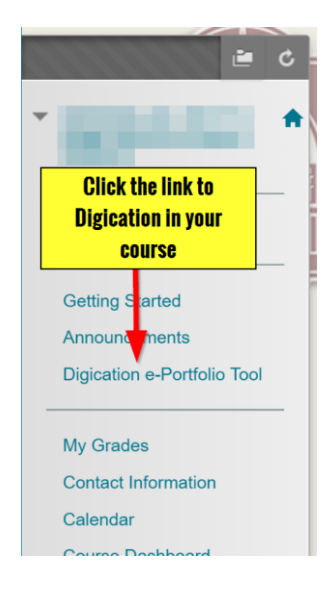

# ePortfolio Assignments

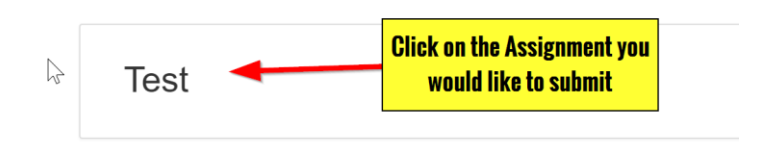

2. A new tab will open and you will be taken to the assignment in Digication. The Assignment Workflow will open. Scroll down and look over the steps to the assignment. Specific directions may be included. When you are ready to submit, click 'Submit Evidence.'

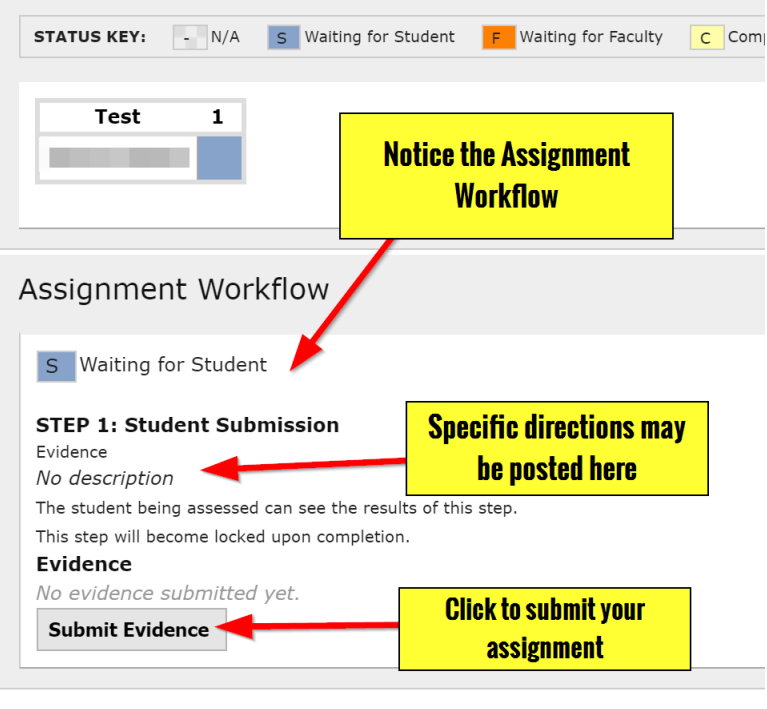

3. Select what type of evidence you need to add. You can upload files or videos. You can select all or parts of an e-Portfolio. You can type out an answer via the Rich Text option.

> If you would like to add a comment you can.

When finished, click 'Save and Submit.' PLEASE NOTE: Once you click 'Save and Submit,' you will no longer be able to change your submission!

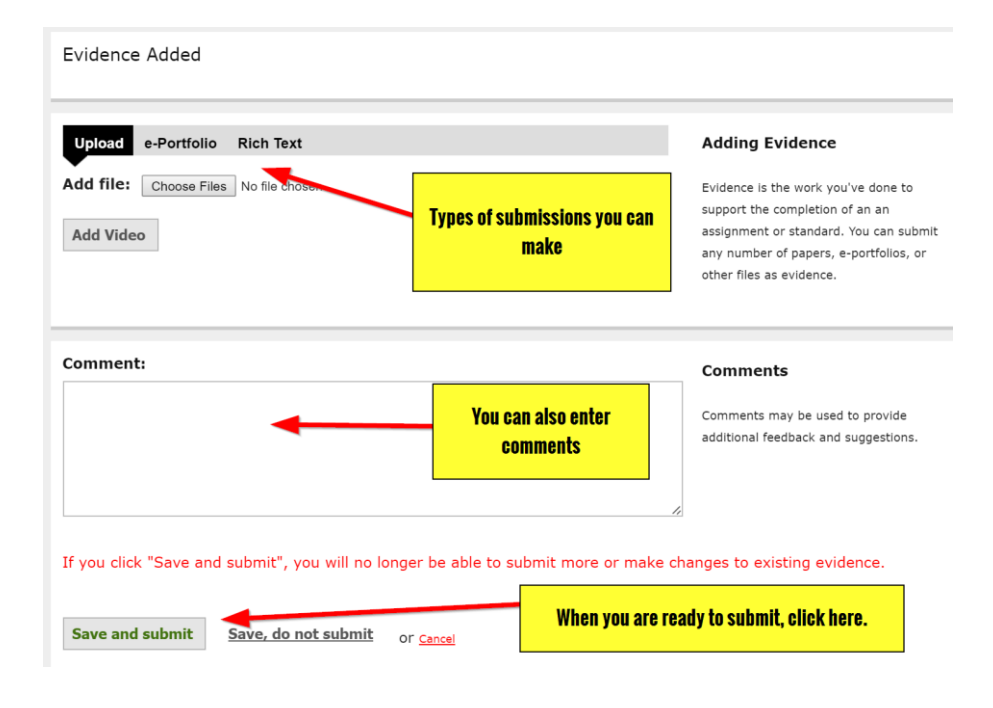

4. If you choose to submit an e-Portfolio, you can expand the e-Portfolio to choose what you would like to submit. You could submit the entire e-Portfolio, or just a section or page.

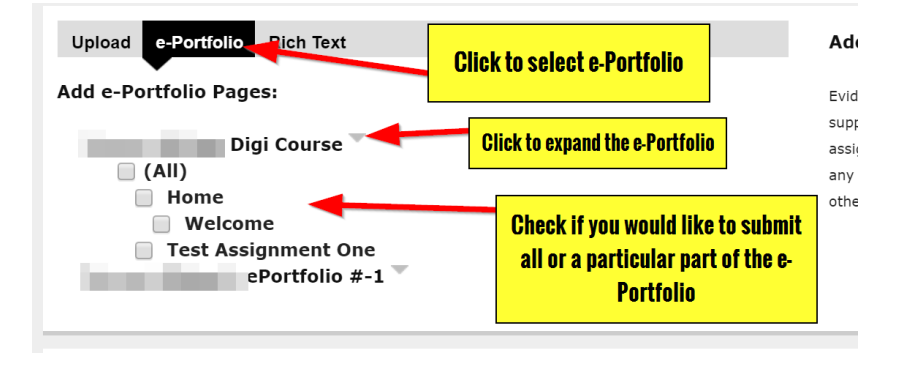

## <span id="page-4-0"></span>**How to Get Additional Help**

If you still have questions, please contact the ITS Helpdesk by sending an email t[o helpdesk@tamusa.edu](mailto:helpdesk@tamusa.edu) or calling 210-784-4357 (HELP).

#### <span id="page-4-1"></span>**Related Documents and Helpful Links**

A&M – [San Antonio Digication Support Page](http://www.tamusa.edu/its/digication.html)

### <span id="page-4-2"></span>**Feedback**

We welcome your feedback about this document. Please email [ITSFeedback@tamusa.edu](file:///C:/Users/jmbriggs/Documents/Training%20Templates/ITSFeedback@tamusa.edu) or use Twitter [@TAMUSA\\_ITS.](https://twitter.com/TAMUSA_ITS)

## <span id="page-4-3"></span>**Document History**

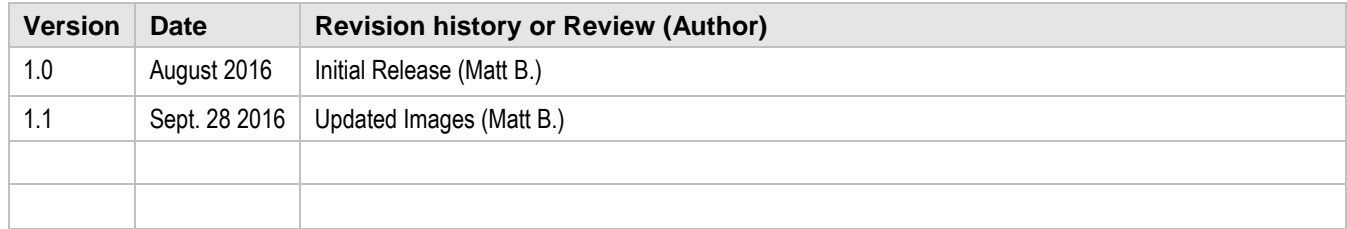